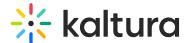

# **Upload Media From Your Desktop**

Last Modified on 03/26/2023 1:53 pm IDT

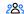

28 This article is designated for all users.

#### **About**

Uploading media from your desktop is simple and straightforward. Just follow the steps below to easily share your videos, audio files, and images.

: The instructions below are for non-Theming users. If you have Theming enabled, please refer to our article Upload media in KAF - Theming.

### Upload media

1. On your My Media page, click the Add New button to the right and select Media Upload.

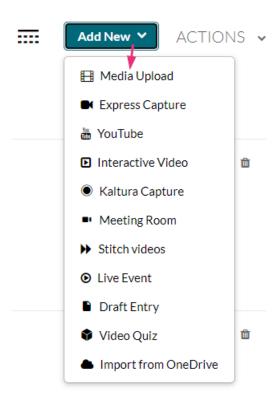

Depending on what is enabled on your application, your Add New menu may look slightly different. If there is an option missing, please contact your Kaltura administrator to discuss how to enable it.

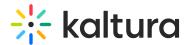

The **Upload Media** page displays.

2. Drag and drop your file or select **Choose a file to upload**.

#### **Upload Media**

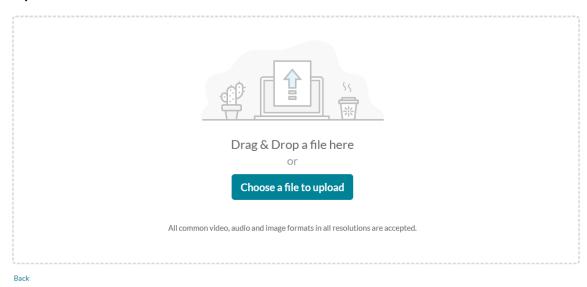

3. If you clicked **Choose a file to upload**, select a file from your computer and click **Open**.

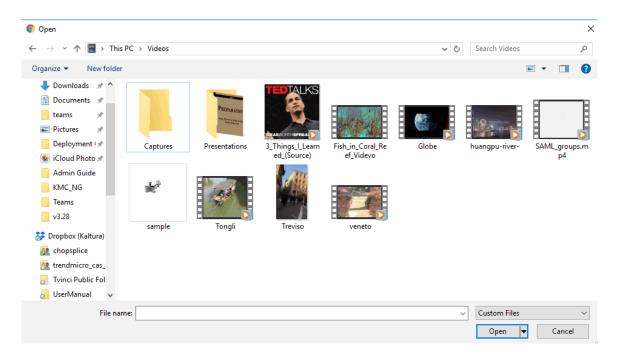

4. While the file is uploading, you can enter the name, description and tags for the media.

Once the upload has finished, a success message displays: *Upload Completed!* Complete the required information for the uploaded media below.

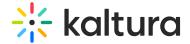

#### **Upload Media**

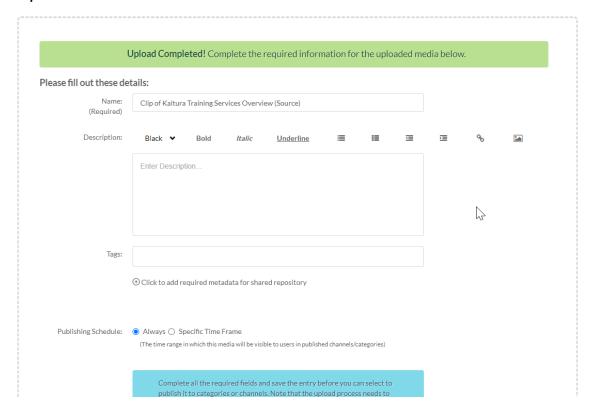

## View your media

To view the media when uploading is complete, you can click either **Go to media** or **Go to My Media**.

Clicking **Go to media** will take you to the media page, as shown below:

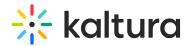

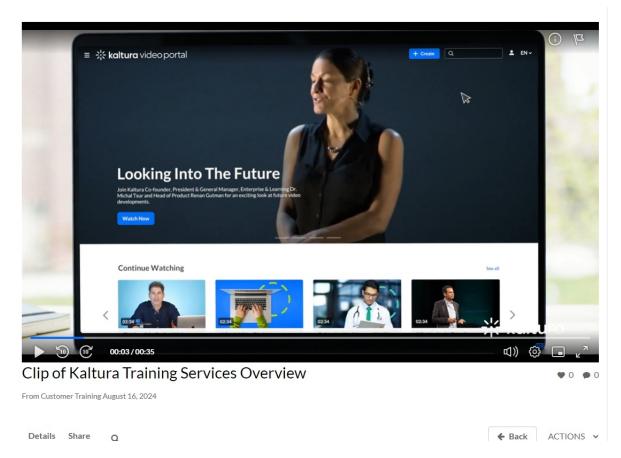

#### Clicking Go to My Media will take you to your My Media page, as shown below:

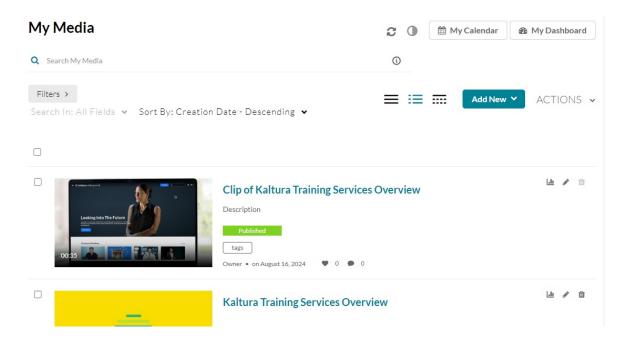

After a video or audio is uploaded, it is converted for optimal playback. You cannot preview or publish a video during conversion. If an error occurs while uploading, please check your network connection.

## Publish your media

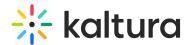

You can publish your media directly from the upload page.

1. Click the **Published** option (you must first click **Save**).

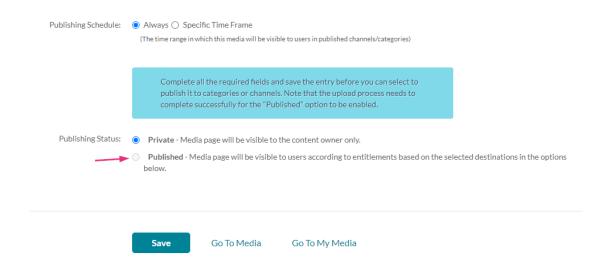

An additional section displays.

2. Choose from the options available where you want to publish the media.

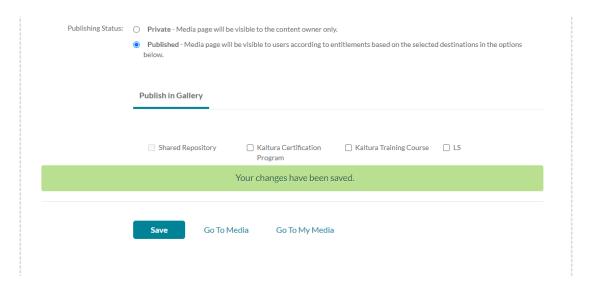

3. After choosing an option, click Save.

You can immediately see where the media was published.

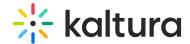

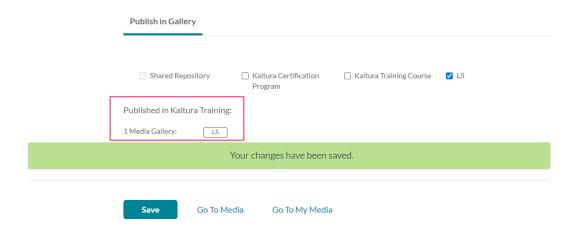

For more information about publishing media, visit our article Publish media.